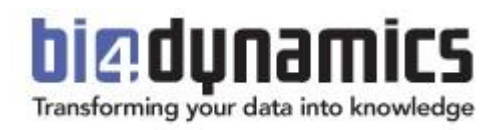

# **BI4Dynamics AX Customization Manual**

Last update: October 2017, version 6

This document is based on BI4Dynamics AX version 6

# Content

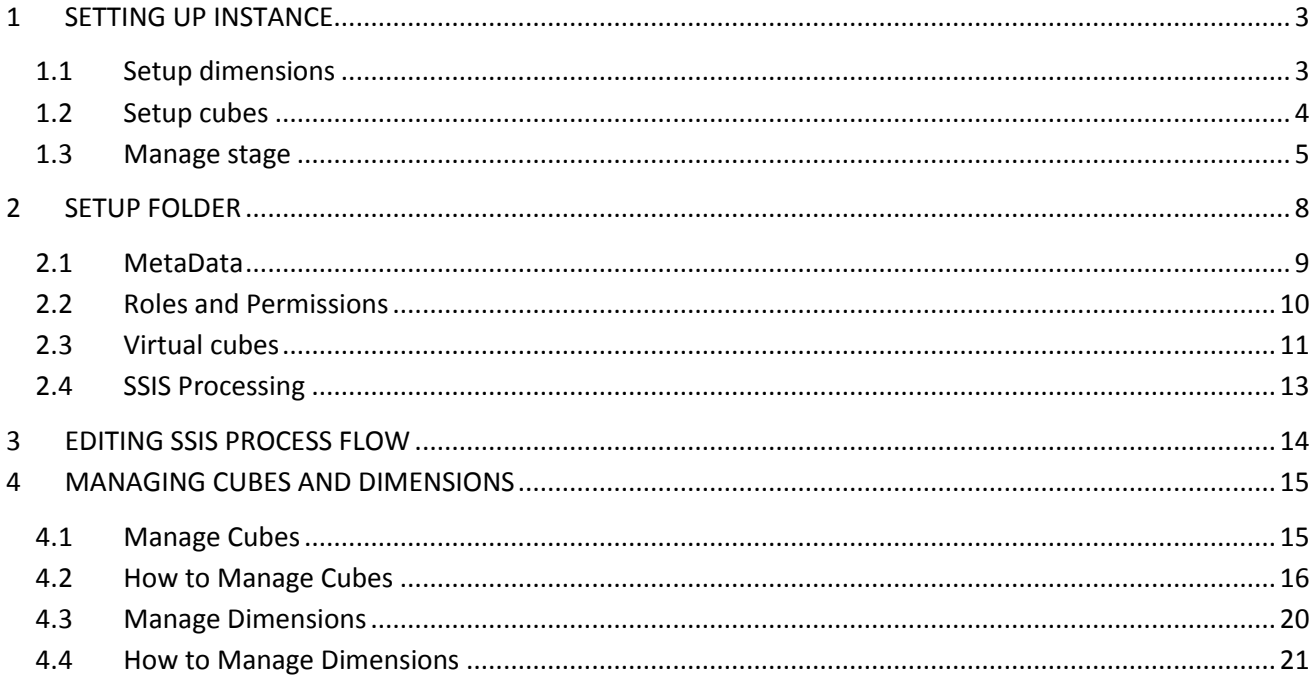

Total pages: 22

# <span id="page-2-0"></span>**1 SETTING UP INSTANCE**

Upon opening the instance, proceed to Instance properties by clicking File and Properties.

# <span id="page-2-1"></span>**1.1 Setup dimensions**

#### **Set Date**

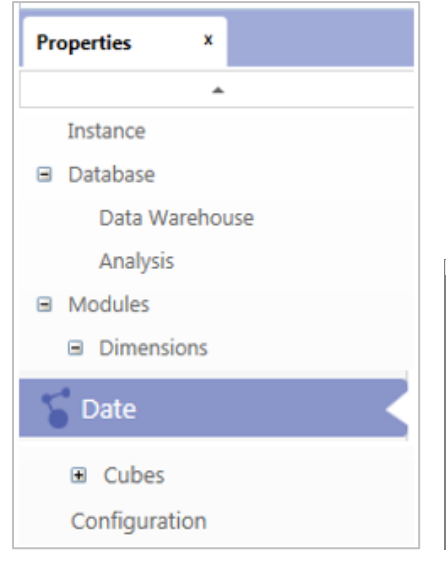

New BI4Dynamics feature (Fiscal Year Date Dimension) allows you to analyze your data by Fiscal Date instead of the calendar date. Set the Fiscal Date Offset in line with the start of your Fiscal Year or choose the 4-4-5 calendar option, which enables you to analyses your data by selected quarters.

- Example 1: If your Fiscal Year starts with April, set the Fiscal Date Offset to 3.
- Example 2: If your Fiscal Year starts with July, set the Fiscal Date Offset to 6.
- Example 3: Select one of the options (4-4-5, 4-5-4 or 5-4-4) and the starting date

Select one of the following options to set-up Fiscal date:

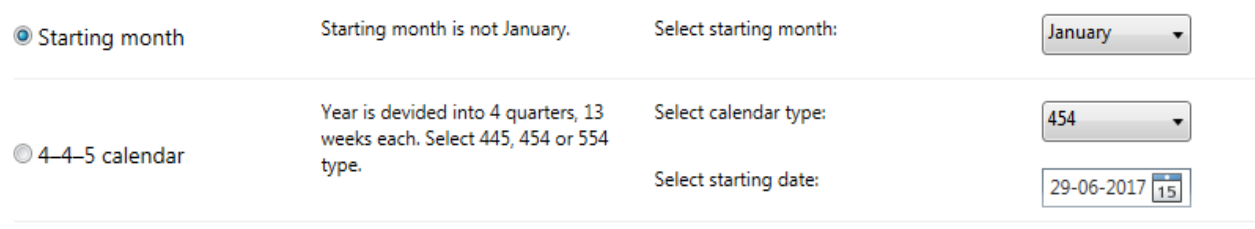

Fiscal Year name will be set to  $\Box$ the following Calendar Year name.

# <span id="page-3-0"></span>**1.2 Setup cubes**

# **Set Receivables or Payables compression**

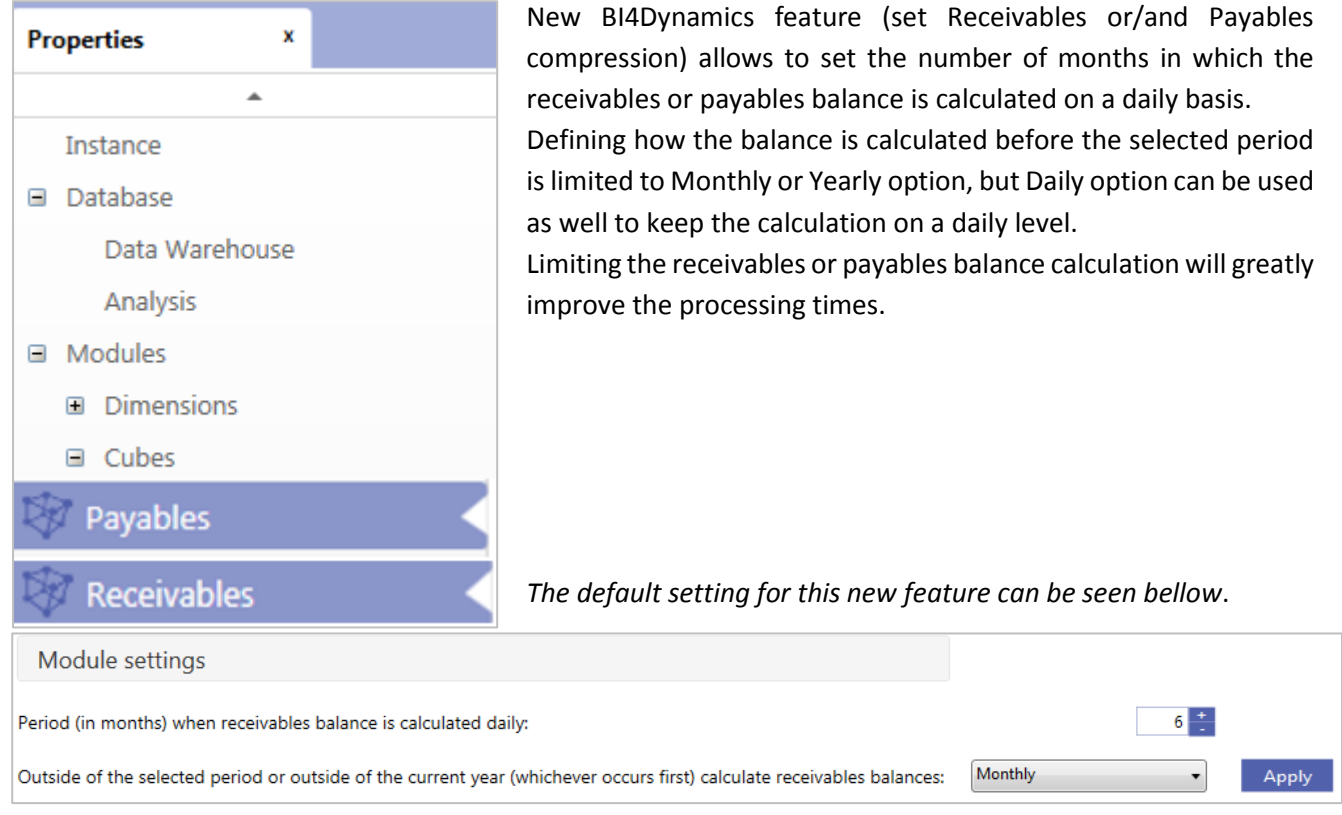

# <span id="page-4-0"></span>**1.3 Manage stage**

#### **Filter data stage**

A new BI4Dynamics functionality is introduced in version 5. You now have the ability to filter the transaction data loaded from one or more AX databases or companies to BI4Dynamics stage.

To better understand this feature we prepared a simple example its usability. We will show you how to filter closing receivables balance in archive database without altering data in AX:

# **1 CHECK BALANCES**

- 1. Check that ending balance in old company equals to opening balance in new company
	- Use Dynamics AX report and Excel from BI4Dynamics cube
	- $\bullet$  If balances do not match stop!
	- Get it sorted out

#### Example:

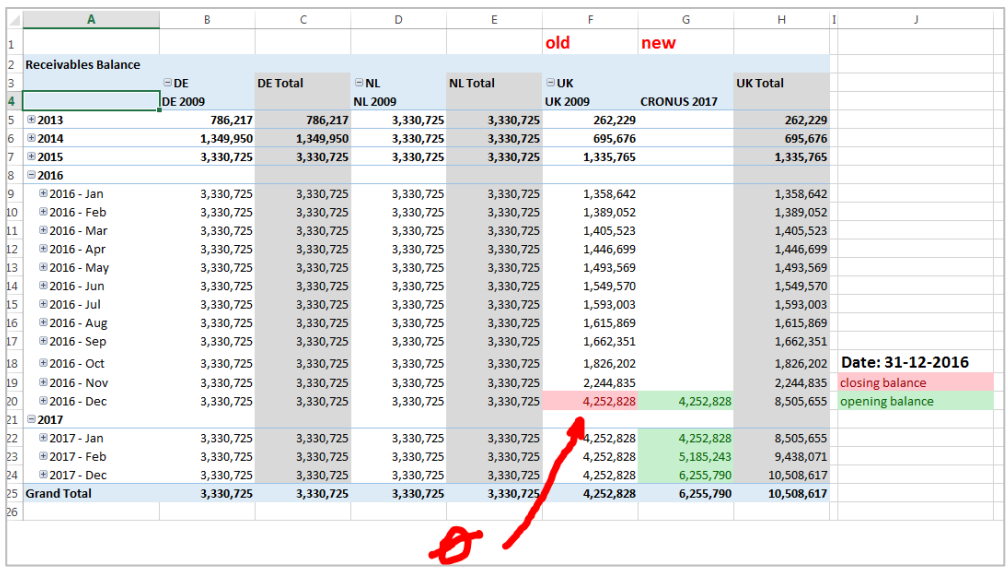

#### *Status:*

*Closing balance in old company - UK 2009 equals Opening balance in Cronus 2017. This is OK*

## *Goal of this project:*

*Closing balance in old company - UK2009 - should be set to zero in BI and keep data in AX unchanged.*

- 2. Check Receivables Balance in SQL (run SQL report)
	- Total Balance must match AX (per company)
	- Balance of all open entries must match total Balance
	- Balance of all closed entries must be zero
	- $\bullet$  If Balances do not match stop!
	- Get it sorted out

# **2 FILTER STAGE**

- 3. Go to filter area and select old data source (your selection is on T=21/F=Open)
- 4. Set value: **=0** (*see picture #1)*
	- only closed entries will be copied from AX
	- As we filter integer type of field, so there is no '0' or "0", only 0.
	- **EXECT:** Set the number of the company that you apply this rule
	- =0 @3 (this will apply filter for CompanyID=3, an get all data from other companies with filter into BI4Dynamics)
- 5. Run "Save filter" (see *picture #2)*
- 6. Run "Deploy & Process" on Current Table (see *picture #3*)
	- **•** Deploy will apply filter to the stage
	- **Process will select data from AX**

Example:

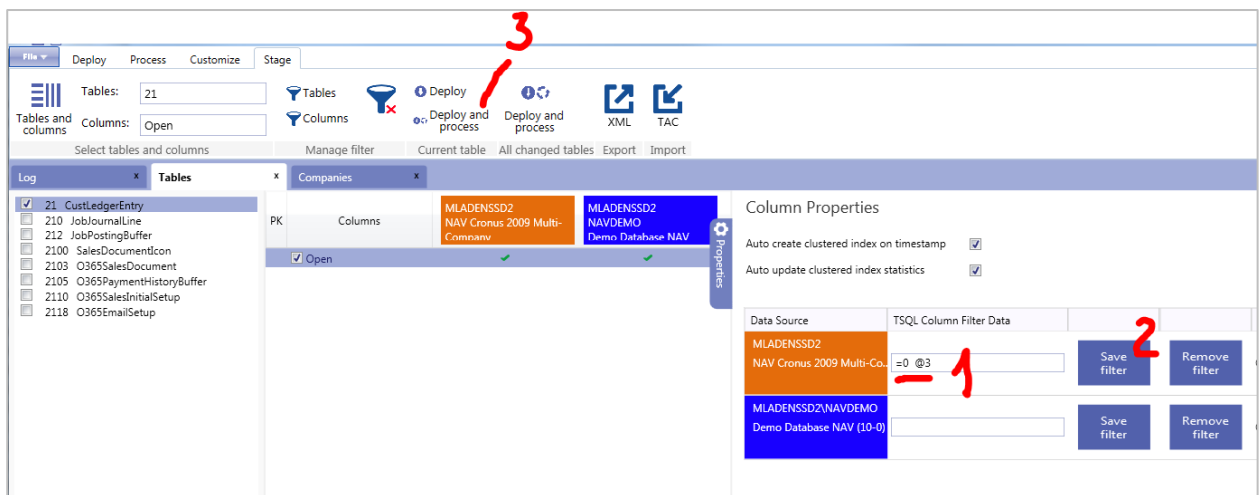

7. Check filters on staging area – this step is optional (**run SQL report)**

Example:

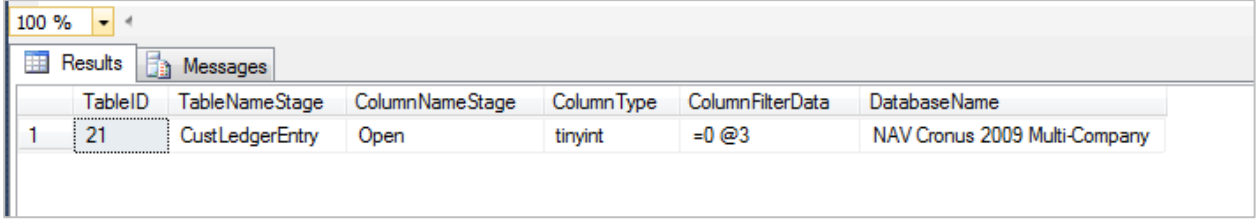

8. Process DW, cubes

## **3 CONTROL**

- 9. Check report in Excel
	- Receivables balance in old company (the one that we have filtered) should be zero!

Example:

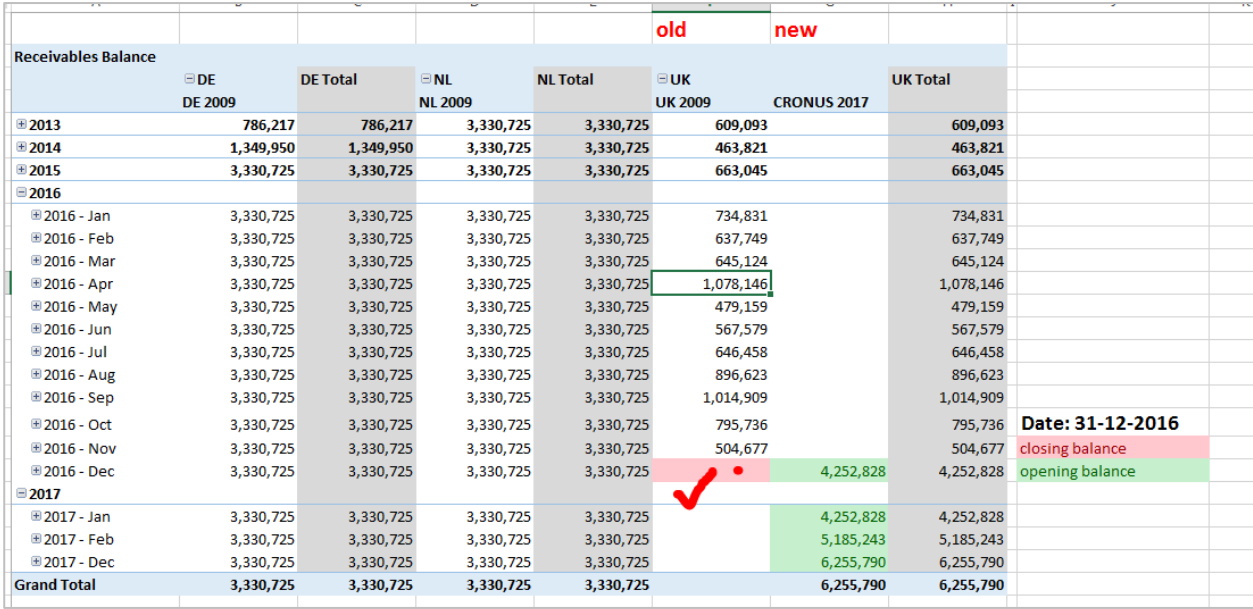

# **4 APPENDIX**

If you need to filter more companies from same data source that add CompanyID by comma:  $=0$  @3,4

This will apply filter for CompanyID=3 and 4

Filter has to be set per data source.  $=0$  @1,3,4

If CompanyID=1 is in other data source than filter will not apply to CompanyID=1.

## **5 TROUBLESHOOTING**

If something went wrong, you can delete filter at any time without effecting AX.

10. Go to Stage\\Tables & Columns\\Tables=21, Columns=Open\\ select the column Open

11. Run Remove filter (*see picture #6*)

Example:

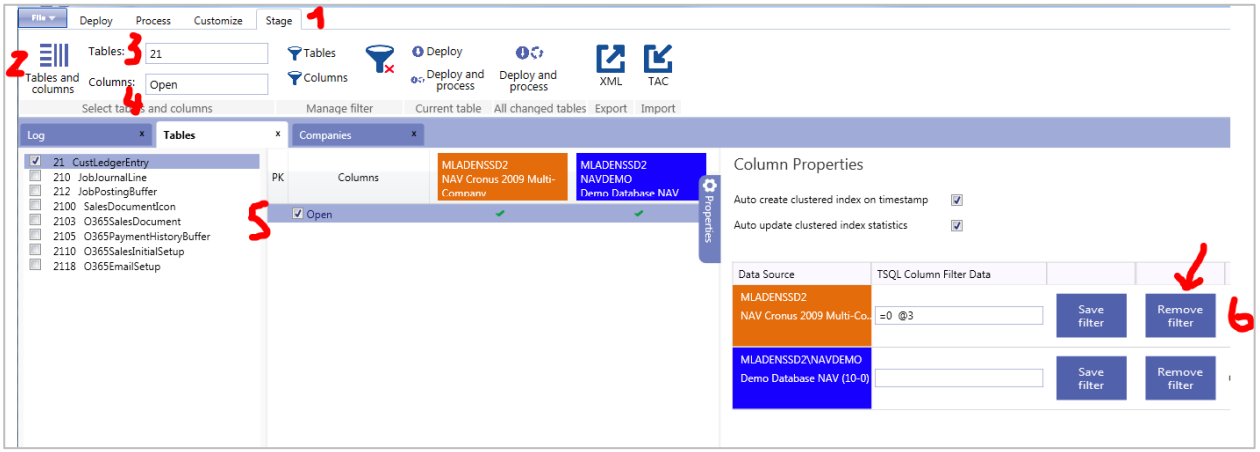

- 12. Run "Deploy & Process" on Current table area button
- 13. Process DW, Cubes

# <span id="page-7-0"></span>**2 SETUP FOLDER**

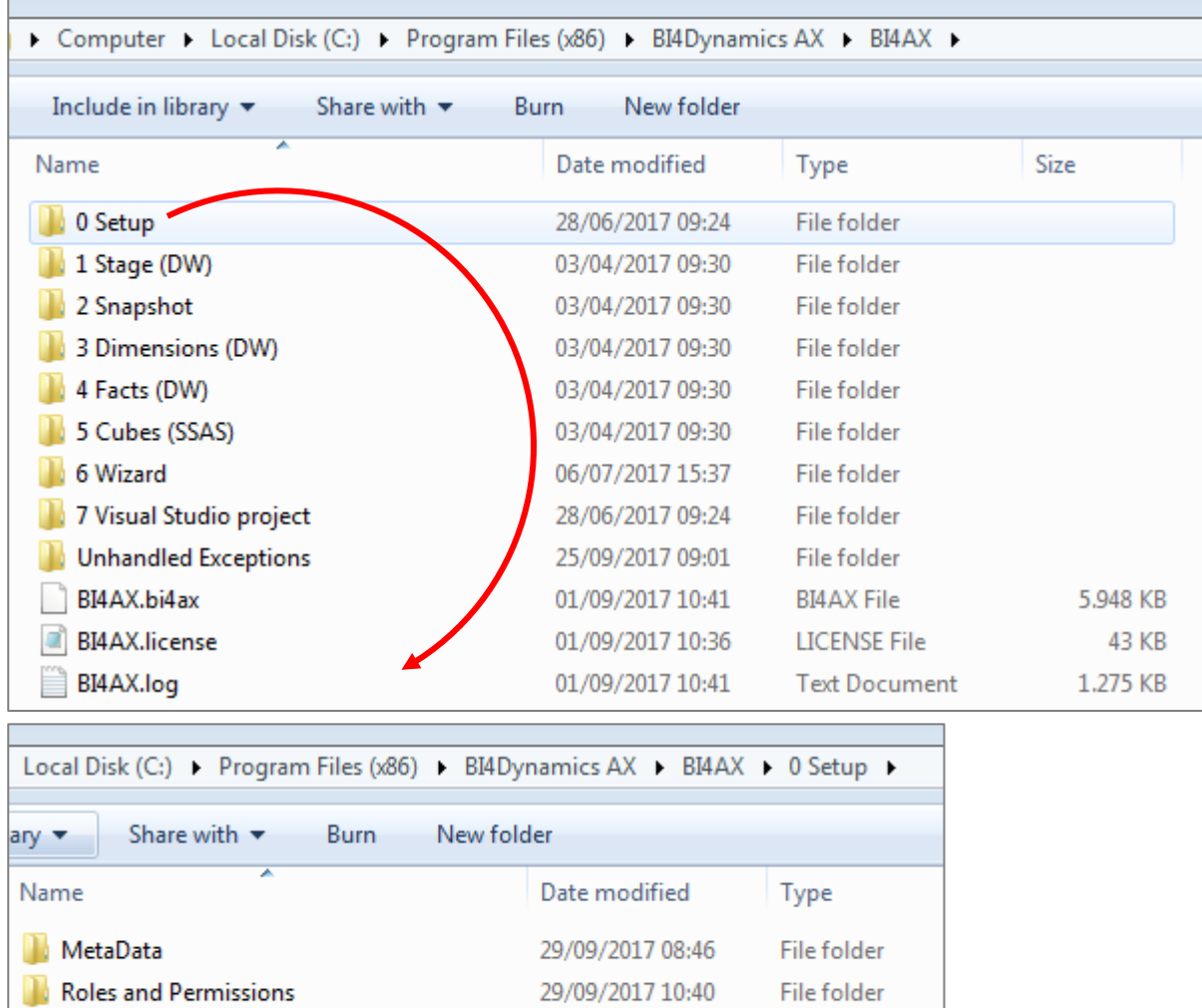

MetaData (automatic retrieval of AX Metadata)

 $\Box$  SSIS

**N** Virtual Cubes

Roles and Permissions (automated saving and applying roles and permissions from analysis cube)

29/09/2017 10:45

29/09/2017 10:45 File folder

File folder

- SSIS (SQL Server Integration Services Processing)
- Virtual Cubes (easily creating a brand new virtual cube)

# <span id="page-8-0"></span>**2.1 MetaData**

Information about AX structures is needed in order BI4Dynamics Wizard to work. We call this set »AX metadata«. It includes tables, fields, keys, translations, table relations and more.

# **Metadata - logical explanation**

By AX metadata we understand information about AX structures that are needed for Wizard. Without this information Wizard would not work.

# **Metadata - physical explanation**

AX metadata is an AX table filled by AX services. This table is filled by information about AX structures. These information are brought into BI part of SQL database and are used by Wizard. Following information are read from AX:

- 1. Tables, fields
- 2. Translation
- 3. Table keys
- 4. BI dimension and table relations
- 5. AX table relations

All tables and fields (standard and customized) are available.

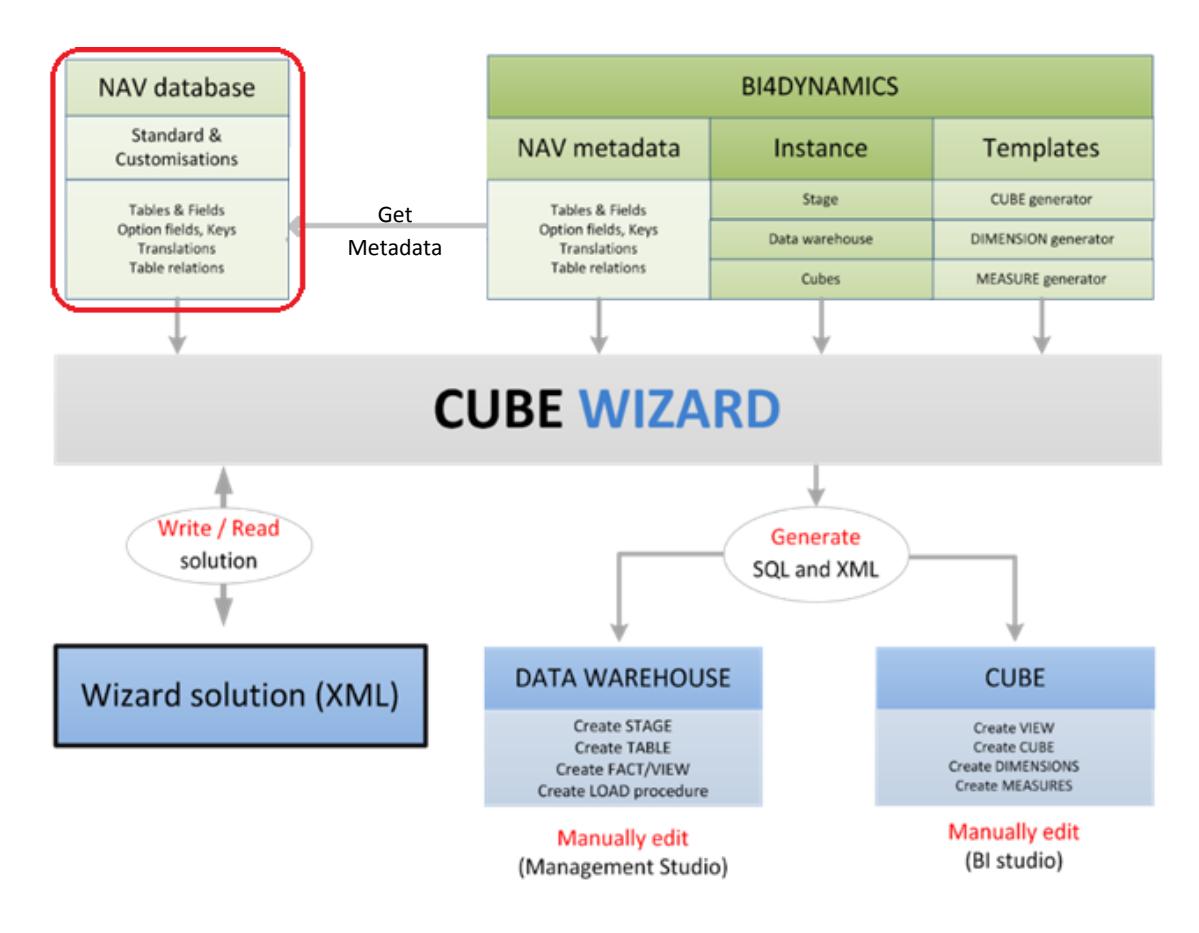

<span id="page-9-0"></span>BI4DynamicsAX version 4.2 introduced a new functionality which enable us to keep the security settings on the analysis database intact. In previous versions, the roles which were set up on the analysis database were not restored after Deploy All.

# **Saving Roles and Permissions**

Roles and Permissions are stored to folder automatically:

- before Deploy
- before Processing data

An .xml script of the analysis database (together with Roles and permissions) is saved to "Roles and Permissions" folder.

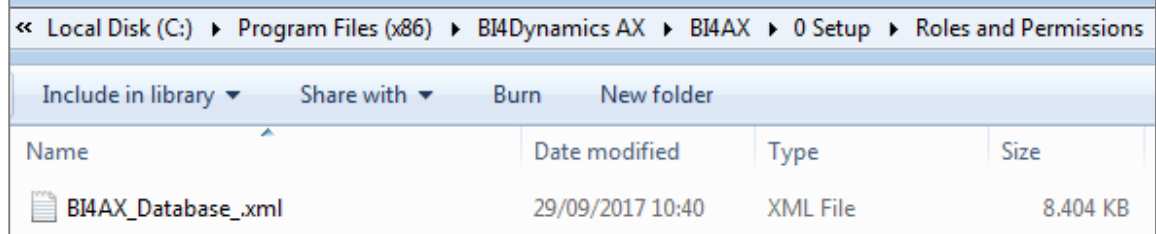

# **Restoring Roles and Permissions**

Roles and permissions will be automatically restored to analysis database at the end of each Processing.

<span id="page-10-0"></span>Virtual Cubes can be easily created from physical cubes (standard and wizard created cube) by accessing Virtual Cubes menu in Customize tab of BI4Dynamics application.

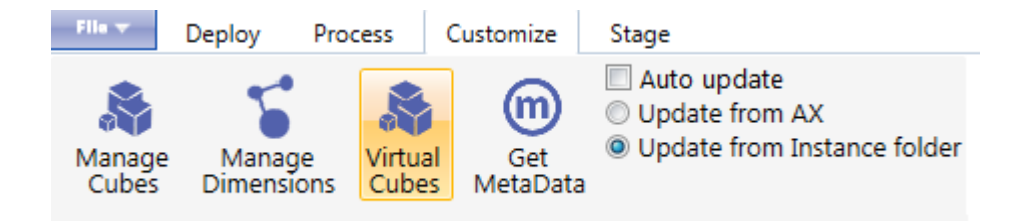

Each deploy updates physical and virtual cubes structures, while each process updates the data from AX.

# **Initial state**

BI4Dynamics standard package cubes are deployed and processed.

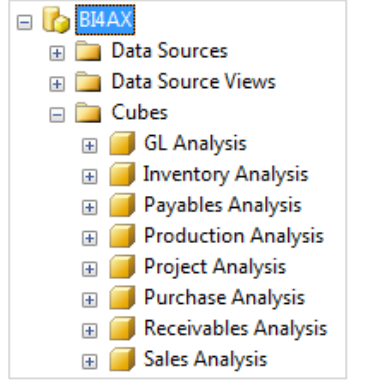

*View from Management studio*

# **Create virtual cube**

Create a new, empty cube by clicking **New** in the Virtual cube tab and choose the same name as you would like the new cube to be named.

In this scenario, we will create a Finance cube by joining General Ledger and Fixed Assets cubes.

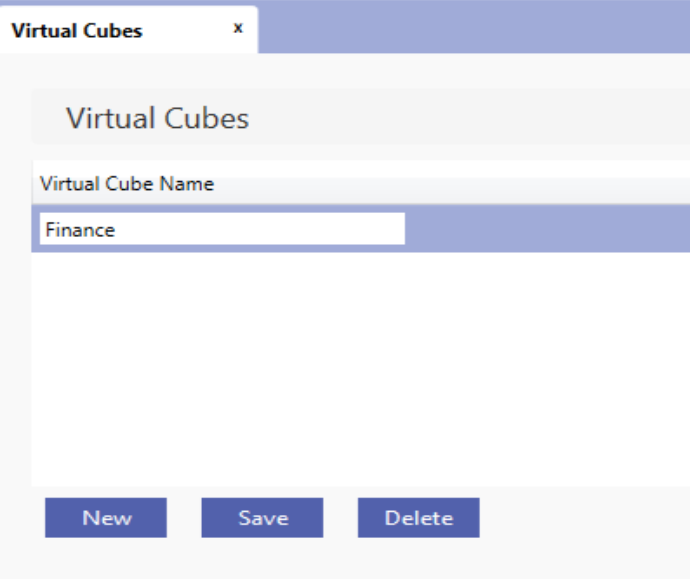

# **Which cubes would you like to join?**

On the right side of the screen, click **Add** and choose the cubes you would like to join in the new Finance virtual cube.

You can join all BI4Dynamics standard package cubes or select just few of them. In our case, we have selected General Ledger and Fixed Assets cubes.

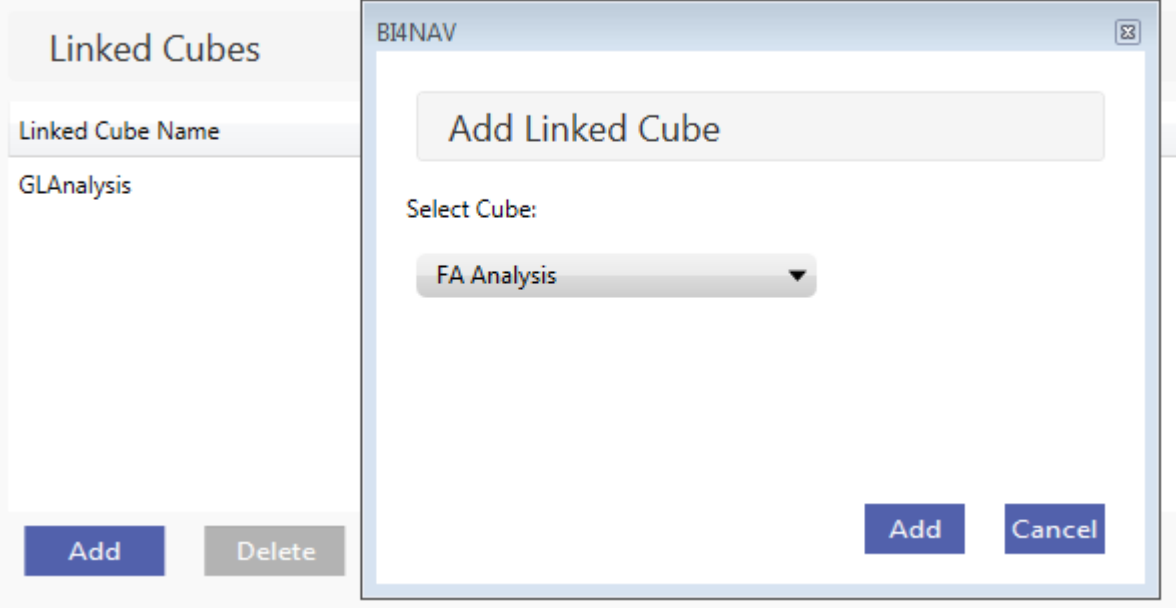

Click save.

# **New file**

A new .txt file is automatically generated in Virtual Cube folder (0 Setup).

## **Deploy and Process**

Virtual cubes are deployed and processed after physical cubes. This ensures that all changes (structures and content) in physical cubes will be included in virtual cubes.

## **New virtual cube is ready to use!**

All measures from physical cubes are available in new virtual cube – Finance.

# <span id="page-12-0"></span>**2.4 SSIS Processing**

SQL Server Integration Services processing will process the SSIS packages containing BI4Dynamics stored procedures parallel. If not installed or selected, loading stage tables and processing DW tables will run sequentially, one stored procedures after another.

SQL Server Integration Services processing can be turn on during the creation of the instance or turn on/off from the BI4Dynamics application File menu.

File  $\rightarrow$  Edit $\rightarrow$  Options  $\rightarrow$  Check/Uncheck SQL Integration Service

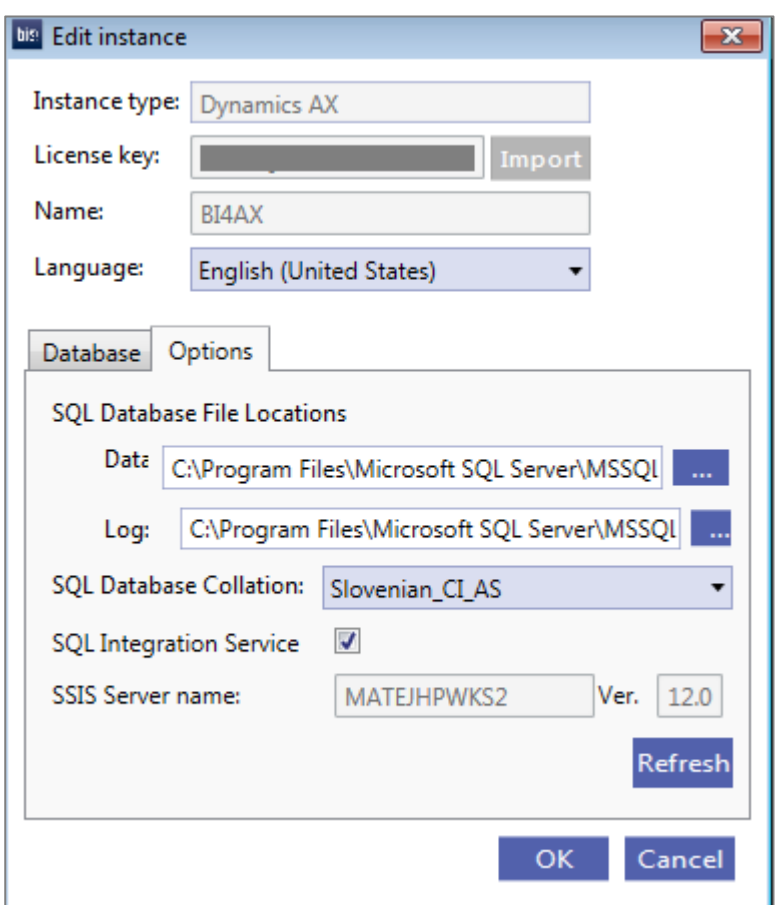

## **SSIS**

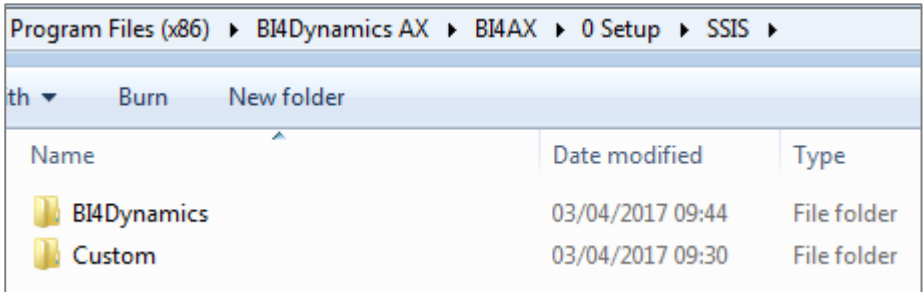

BI4Dynamics folder contains up to 21 encrypted, non-editable SSIS packages for BI4Dynamics troubleshooting. Please contact [support@bi4dynamics.com](file://///LJFILE2/Sharing/!Working/Customization%20Manual/NAV/support@bi4dynamics.com) if errors occur on processing using SSIS option.

# <span id="page-13-0"></span>**3 EDITING SSIS PROCESS FLOW**

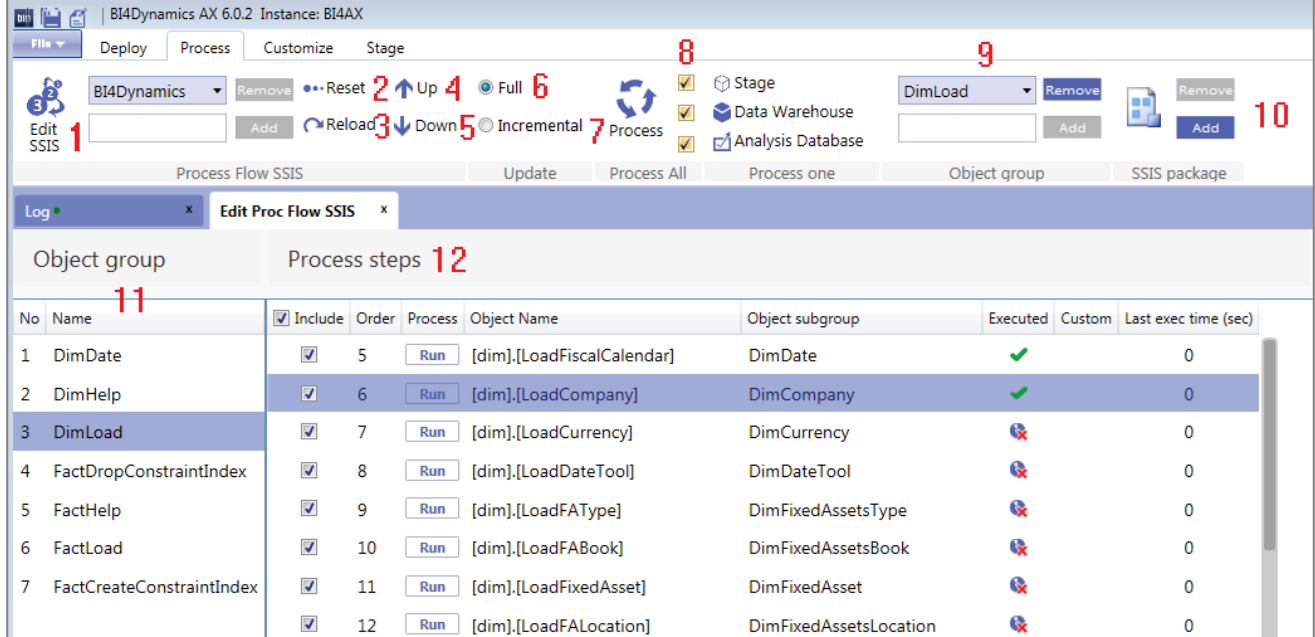

#### With BI4Dynamics version 6, you will have the ability to edit SSIS process flow.

- 1. Click Edit SSIS on Process tab to enter the process flow editing window
- 2. Reset Process flow to its initial state
- 3. Reload the process flow to include manual script from folders  $2 5$ .
- 4. Move selected stored procedure up on the list of Process Steps
- 5. Move selected stored procedure down on the list of Process Steps
- 6. Full processing option
- 7. Incremental processing option only newly posted entries will be processed
- 8. Choose which part of BI4Dynamics solution (Stage, Data Warehouse, Analysis Database) will get processed when pressing Process button
- 9. Add or remove Object group from Object group list
- 10. Add or remove custom SSIS Package from Object group
- 11. Object group list
- 12. Process steps List of procedures in each individual Object group which will be ran on Process.

Please follow [BI4Dynamics YouTube Channel](https://www.youtube.com/user/BI4Dynamics) for more detailed instruction.

# <span id="page-14-0"></span>**4 MANAGING CUBES AND DIMENSIONS**

On Customize tab, please click Get MetaData and make sure the Update from AX option is chosen when first getting the MetaData.

**Without** Metadata, Manage Cube or Manage Dimension features **will not work**.

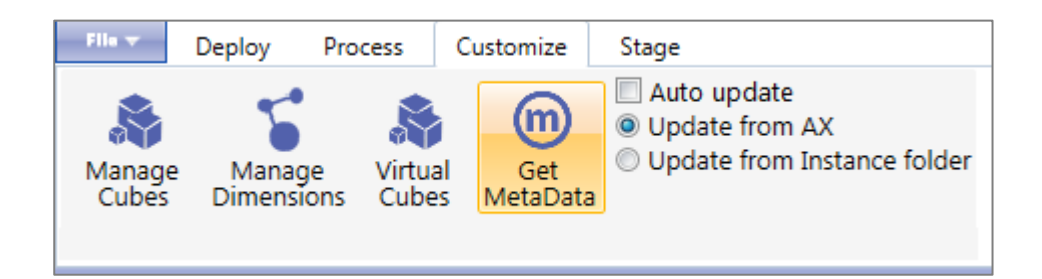

Please follow [BI4Dynamics YouTube Channel](https://www.youtube.com/user/BI4Dynamics/videos) for more details about managing MetaData and its troubleshooting.

# <span id="page-14-1"></span>**4.1 Manage Cubes**

After MetaData were successfully imported, click Manage Cubes. A new Cube Wizard window will open. With this new and unique feature, you will have the ability to add facts to existing cubes, create a new cube altogether or create a new MDX measure within the existing or new fact.

Detailed instructions on how to manage cubes can be found on [BI4Dynamics YouTube Channel.](https://www.youtube.com/user/BI4Dynamics)

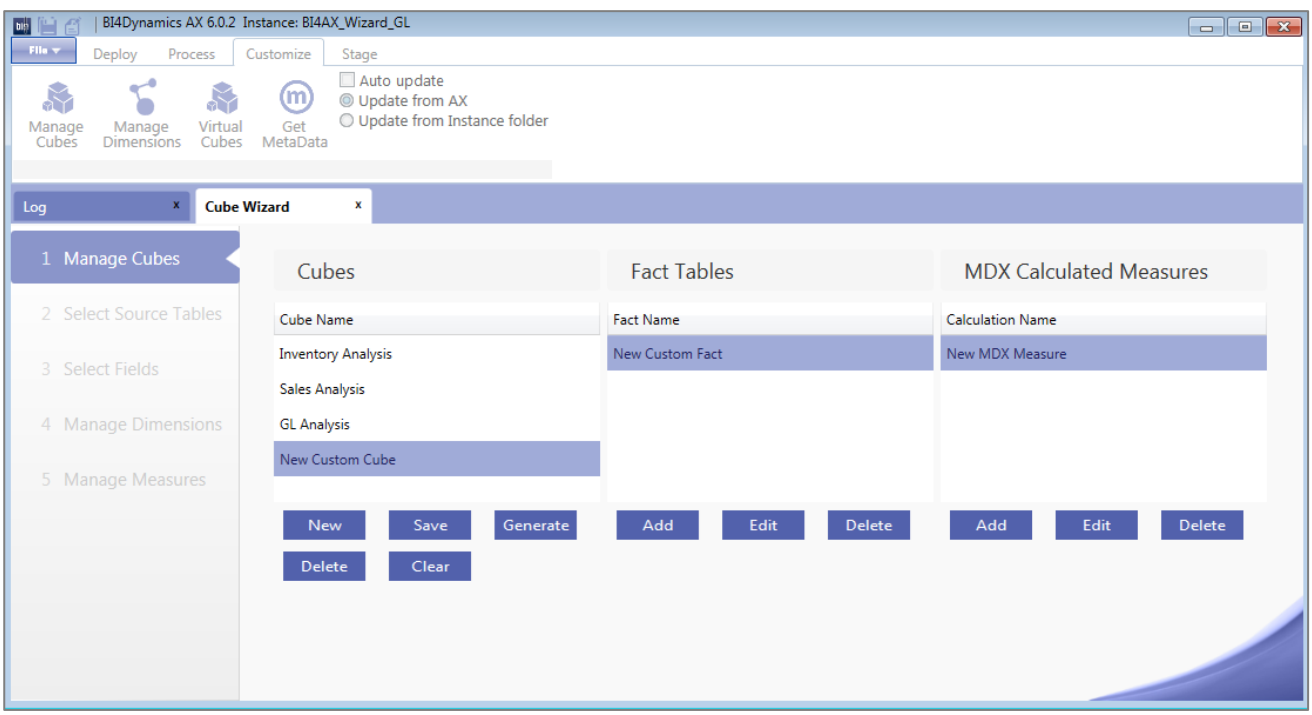

## **Cubes**

- 1. New Create New cube
- 2. Save Save the progress when creating a new cube
- 3. Generate Generate scripts and save to folders 1 through 5
- 4. Delete Delete newly created cube (standard cubes cannot be deleted)
- 5. Clear Clear(Delete) the generated scripts from folders 1 through 5

# **Fact Tables**

- 1. Add Add a New Custom Fact
- 2. Edit Edit a custom fact (standard facts cannot be edited)
- 3. Delete Delete a custom fact (standard facts cannot be deleted)

#### **MDX Calculated Measures**

- 1. Add Add new MDX Calculated Measure
- 2. Edit Edit existing MDX Calculated Measure
- 3. Delete Delete MDX Calculated Measure

# <span id="page-15-0"></span>**4.2 How to Manage Cubes**

Upon clicking Add in a Fact Tables section a new window will open. The newly created fact can be configured through series of different steps.

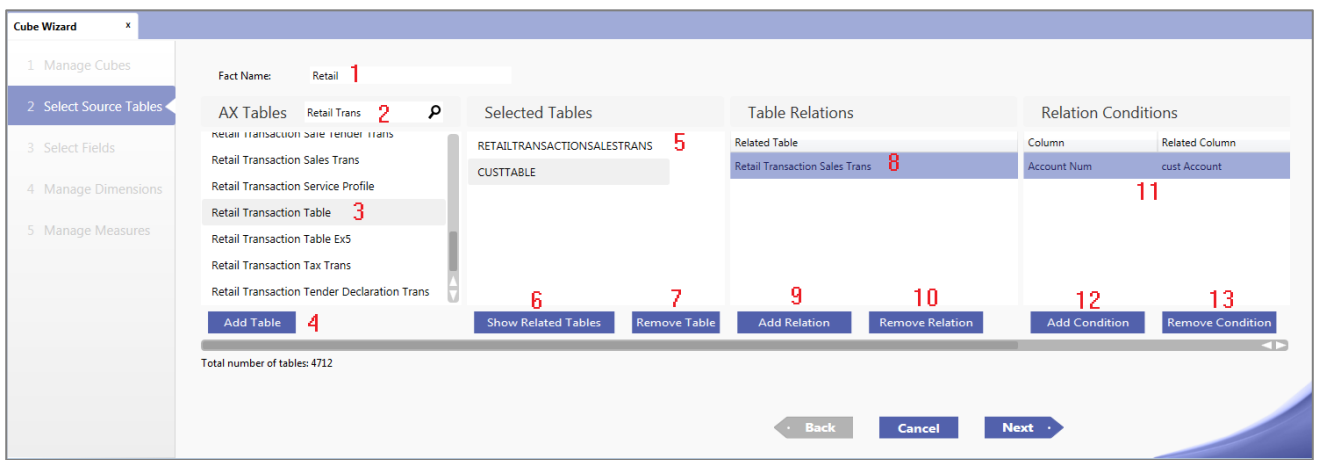

- 1. Choose the name of the new fact
- 2. Search for the table on which the new fact will be based upon
- 3. Click the table
- 4. Add the selected table to Selected Tables Column
- 5. See which tables were selected
- 6. Click Show related Tables to show related tables in the AX Tables column
- 7. Remove the selected table
- 8. See which table is related to the selected table in Selected Table column
- 9. Add a new Relation
- 10. Remove Relation (at least one relation must exists between the tables)
- 11. See the Relation condition (between which two columns is the relation made)
- 12. Add a new Condition
- 13. Remove Condition (at least one condition must exists between the columns)

When all the tables are selected and all the relation and conditions are defined – click **Next**. At next step different fields from selected tables can be selected.

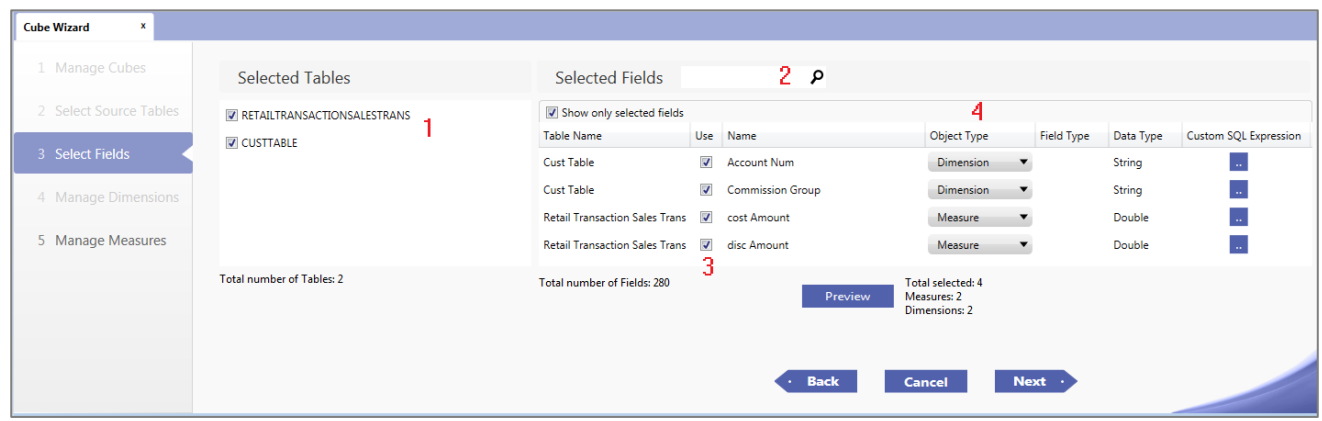

- 1. See which tables were selected in the previous step
- 2. Search for fields in those tables
- 3. Check Use to select specific fields
- 4. Choose whether selected filed would act as an Dimension or Measure within the new fact (this is already automatically defined for you, but can be changed)

When everything is set up – click **Next**.

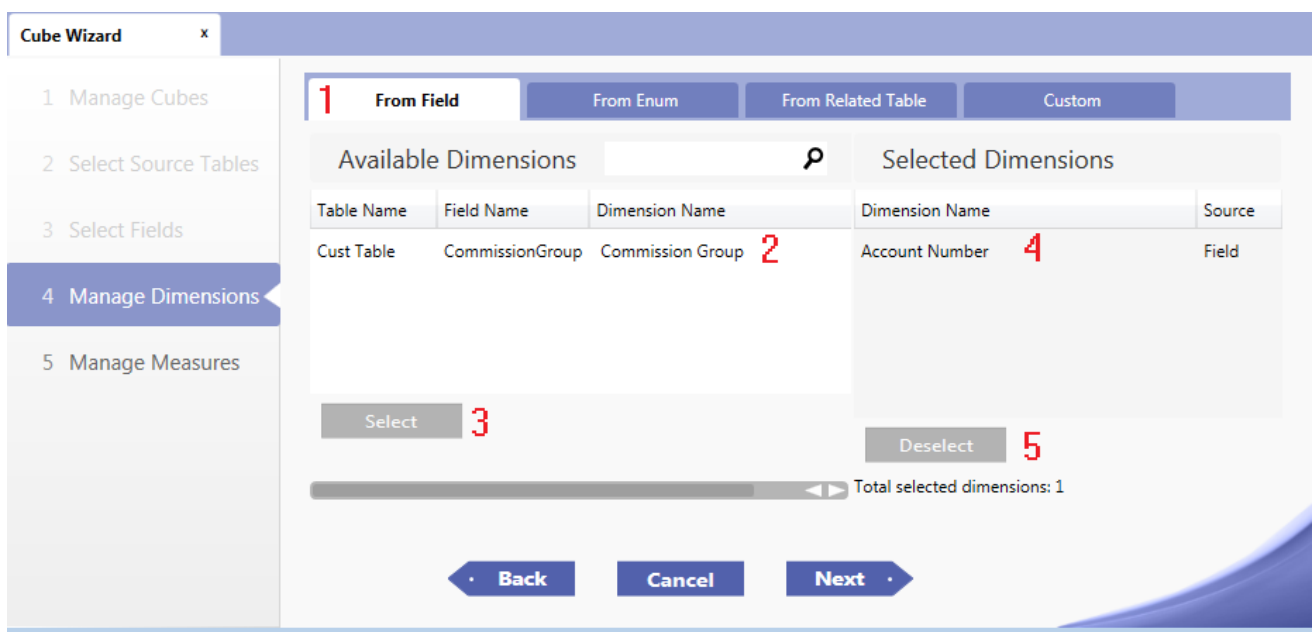

- 1. Previously selected dimension will show up under different tabs (From Field, From Enum, From Related Table), depending on the source and type of the filed. In From Related Table tab, all dimensions (fields) from related tables can be chosen, even if the filed was not chosen in the previous steps.
- 2. Choose and rename(if necessary) the dimension
- 3. Click Select to bring the dimension from Available to Selected Dimensions column
- 4. See the list of Selected Dimensions
- 5. Click Deselect to deselect previously selected dimension

Custom Dimension can be created under Custom Tab. Please explore our [BI4Dynamics YouTube Channel](https://www.youtube.com/user/BI4Dynamics) for detailed instructions on custom dimensions.

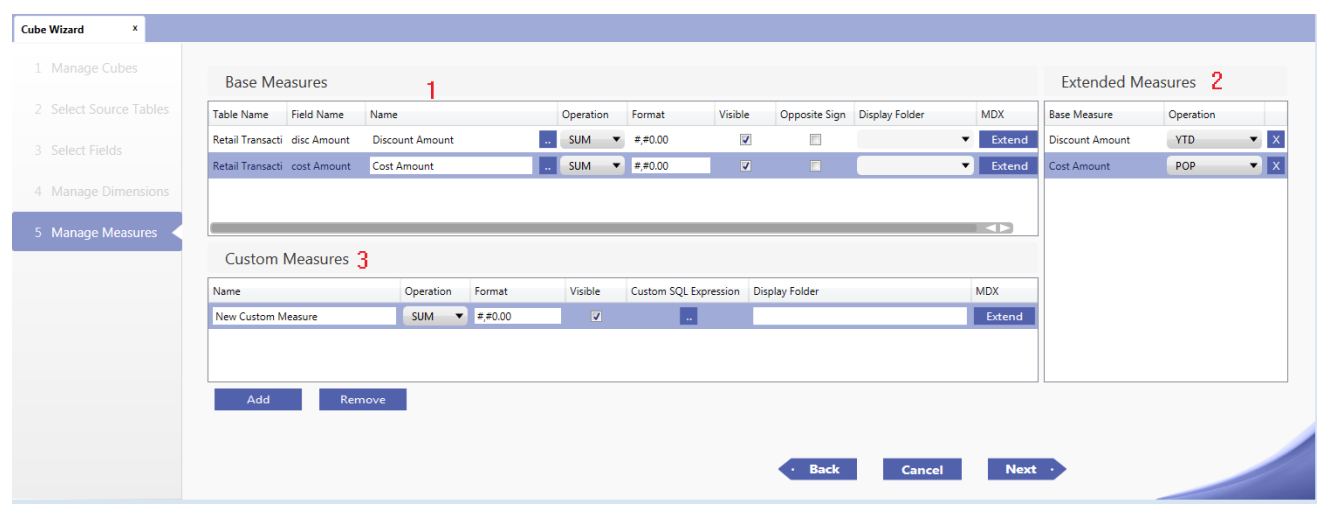

When you have set up all the dimensions – please click **Next**.

- 1. See selected measures (Step 3) and edit them if necessary. Each measure can be renamed, operate as SUM, MIN or MAX function, be in different formats, be visible or not(if used as base for extended or custom measure), be shown with Opposite Sign(+/-), can be assigned to different display folders or be extended
- 2. Extended Measures functionality can extend base measures to perform as Year-to-Date, Period-over-Period, Year-over-Year, Last Periods or Rolling measure.
- 3. Custom measures can be created using Structured Query Language (SQL) and added to BI4Dynamics Data Warehouse

When all measures are set up – please click **Next**.

You have now create a new cube or a new fact on the existing cube. Please click **Generate** to generate scripts and **save** them to folders 1 through 5.

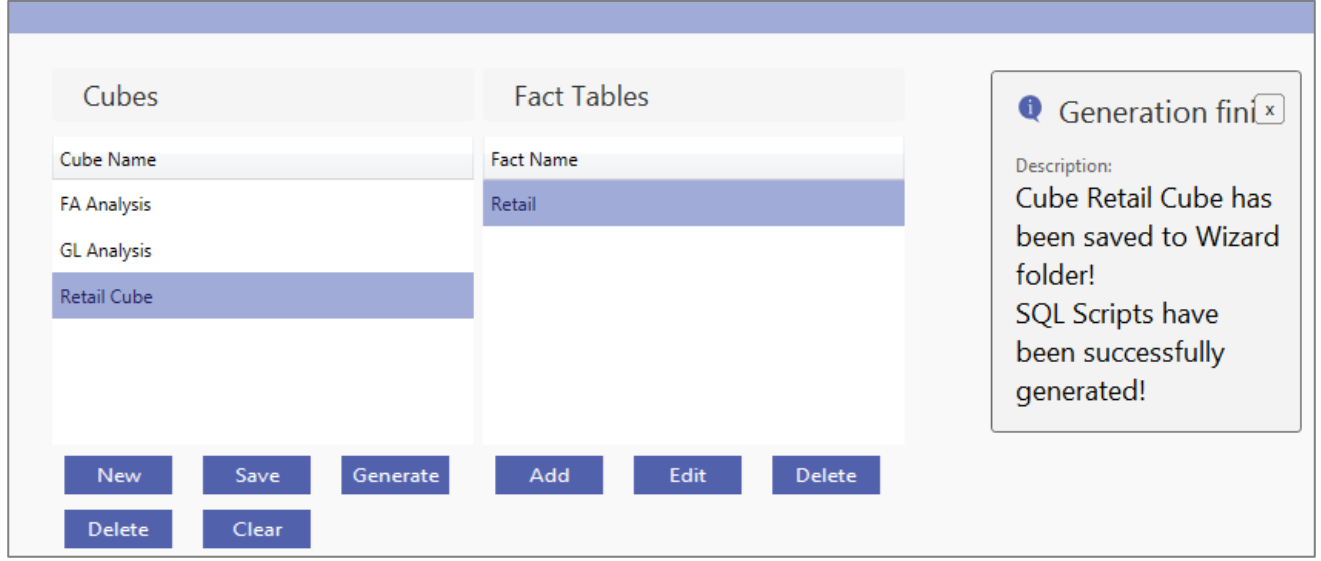

Further and detailed instructions on how to manage cubes can be found on **BI4Dynamics YouTube Channel**.

# <span id="page-19-0"></span>**4.3 Manage Dimensions**

After MetaData were successfully imported, click Manage Dimensions. A new Manage Dimensions window will open.

With this new and unique feature, you will have the ability to add new dimensions or edit existing standard or cube wizard-created dimensions.

Detailed instructions on how to manage dimensions can be found o[n BI4Dynamics YouTube Channel.](https://www.youtube.com/user/BI4Dynamics)

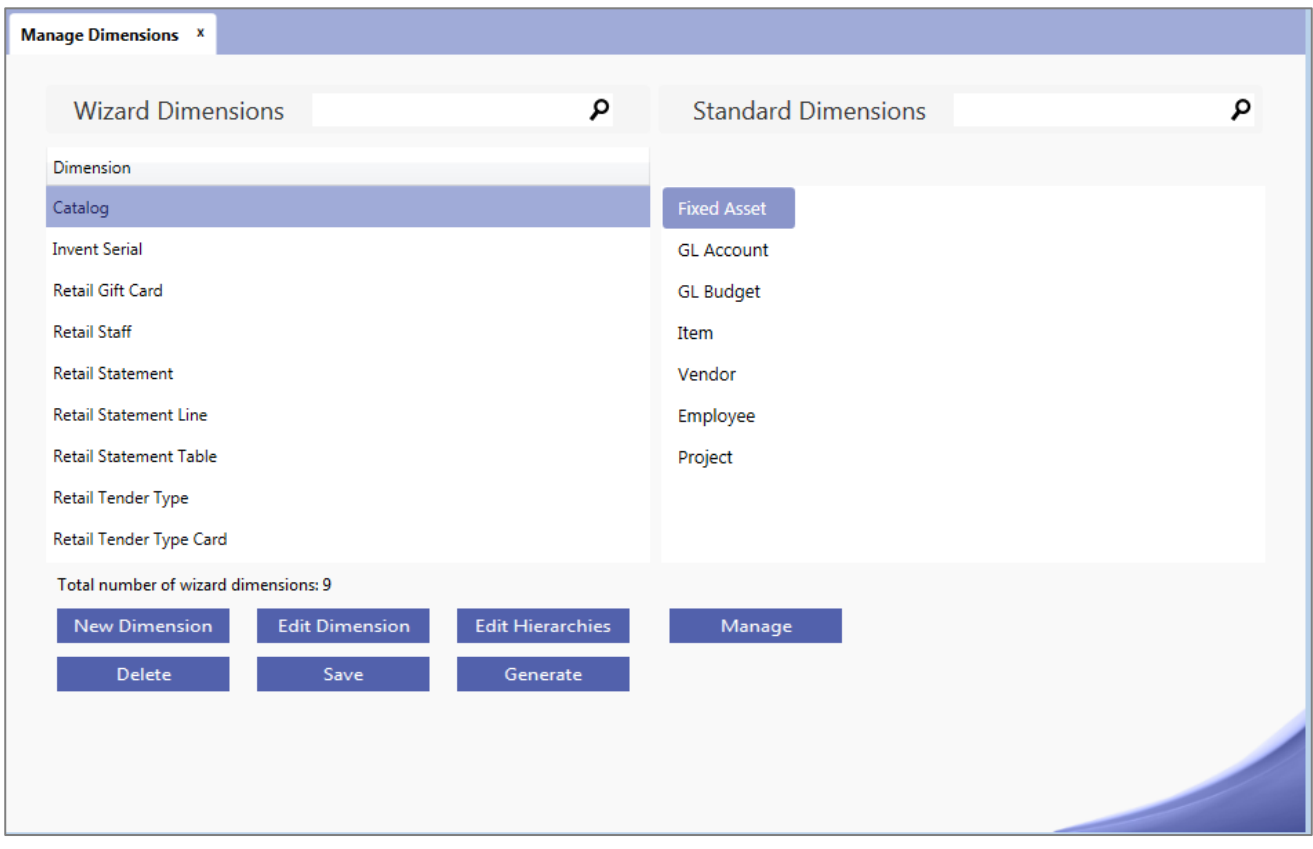

#### **WIZARD DIMENSION**

- 1. New Dimension Create a new dimension
- 2. Edit Dimension Edit existing dimension
- 3. Edit Hierarchies Create, Edit or Delete hierarchies on selected dimension
- 4. Delete Delete Dimension
- 6. Save Save the progress when creating or editing a dimension
- 5. Generate Generate scripts and save to folders 3 and 5

#### **STANDARD DIMENSIONS**

1. Manage – Transfer the Standard Dimension on the Wizard Dimension list to edit it

# <span id="page-20-0"></span>**4.4 How to Manage Dimensions**

Upon clicking Edit in the Wizard Dimensions section a new window will open. The newly created or existing Dimensions can be configured through series of different steps.

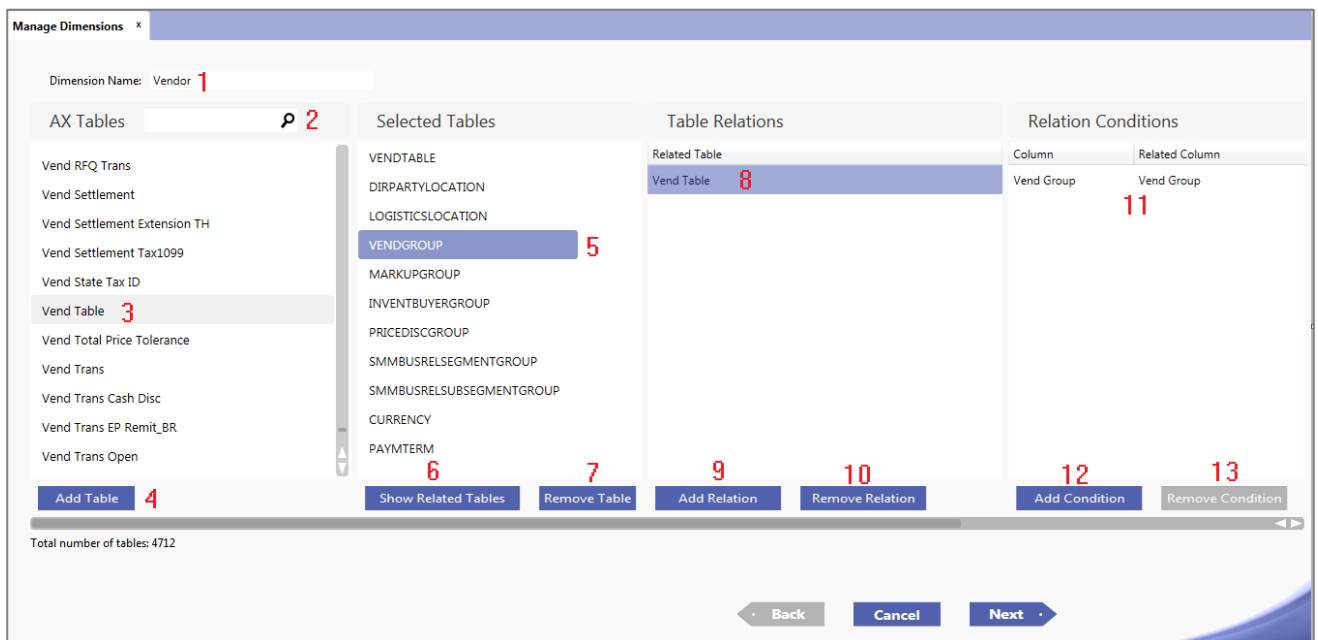

- 1. Choose/Change the Dimension name
- 2. Search for the table on which the new dimension will be based upon
- 3. Click the table
- 4. Add the selected table to Selected Tables Column
- 5. See which tables were selected
- 6. Click Show related Tables to show related tables in the AX Tables column
- 7. Remove the selected table
- 8. See which table is related to the selected table in Selected Table column
- 9. Add a new Relation
- 10. Remove Relation (at least one relation must exists between the tables)
- 11. See the Relation condition (between which two columns is the relation made)
- 12. Add a new Condition
- 13. Remove Condition (at least one condition must exists between the columns)

When all the tables are selected and all the relation and conditions are defined – click **Next**. At next step different fields from selected tables can be selected

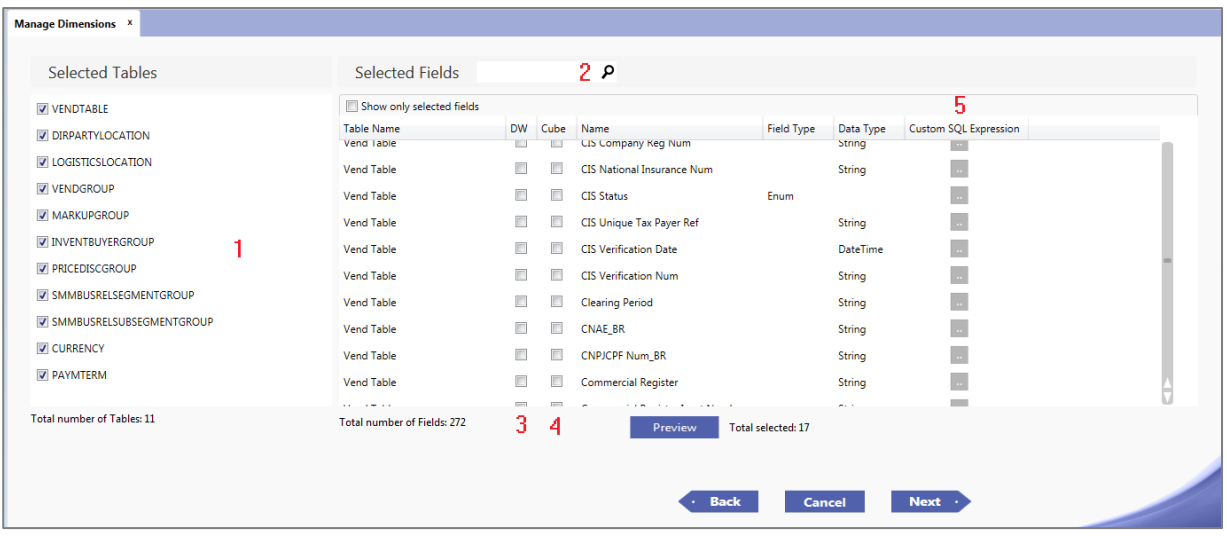

- 1. See which tables were selected in the previous step
- 2. Search for fields in those tables
- 3. Check DW to select it and add it to Data Warehouse
- 4. Check Cube to select it and add it to Analysis Database
- 5. Modify the field with Custom SQL field Expression
- 6. When everything is set up click **Next**.

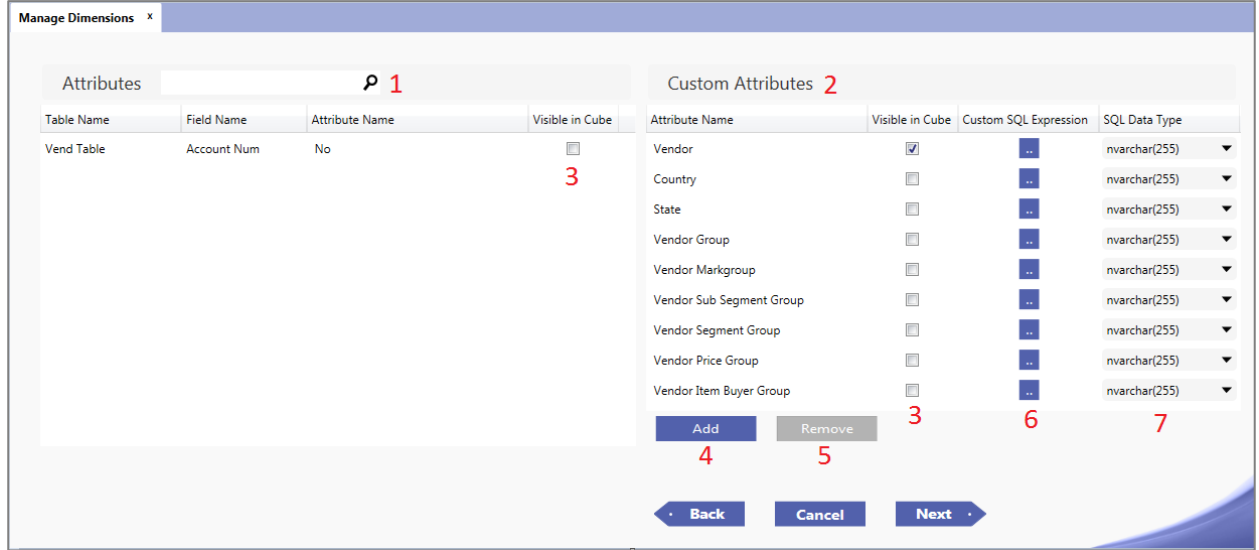

- 1. Search for selected attributes
- 2. See the available Custom Attributes
- 3. Select Visible in Cube to make the attribute visible in Analysis Database
- 4. Add Custom Attributes
- 5. Remove Attribute
- 6. Modify the attribute with Custom SQL field Expression
- 7. Change the attribute type

Detailed instructions on how to manage dimensions can be found on **BI4Dynamics YouTube Channel**.